### JFA IDを取得しよう 釧路地区サッカー協会 審判委員会 ①JFA kick offのサイトへ入り、『新規JFA ID登録』をクリック。 C A A https://jfaid.jfa.jp/uniid-server/login ■ YouTube - Broadc… A! 釧路愛国ビクトリ… 』 マイページ | lived… 「 削路サッカー協会 … 图 北海道サッカー協会 マッ 釧路市の天気 - Ya … M Gmail - 受信トレ… ※ 釧路市! **JFA ID** お問い合わせはこちら <u>, 200 and an and</u> **JFA ID** 9IDをお持ちの方 ■初めてご利用される方 ご登録のID·パスワードを入力のうえ、ログインボタンをクリックしてください。 初めての方は新規の登録が必要です。 以下のボタンをクリックのうえ、JFA ID登録をお願 ログインID いいたします。 ●ログイン パスワード 新規JFAID登録 #台ID管理システム SログインTDをお忘れの方はこちらから >パスワードをお忘れの方はこちらから 新規IFA IDE の流れはこちらから <JFAIDログイン時の注意事項> 本年度よりJFA IDを新たに取得していただくことになりました。従来の審判登録番号や指導者登録番号とパスワードでのログインはできません。 JFA IDを未登録の方は、最初に「新規JFA ID登録」より登録をお願いいたします。 上記ログインIDとパスワードは、JFA ID登録の際に、ご自身で設定していただいたものになります。 ※資格を複数お持ちの方も、JFA IDの取得は一つのみで結構です。一つのJFA IDに複数資格情報を紐付けることができます。 ※ログインIDとパスワードは、大文字/小文字が区別されますのでご注意ください。 JFA IDとは、JFAが提供する様々なオンラインサービスを同じIDでご利用いただける新しいIDです。対象サービスは順次拡大予定です。 。<br>2000年は十二八六郎国はエロナ井市市三边会邦宮営する、所田するマンバニブ選手、チーカー室制・投資者)のための井ノトアオーク挿入線所手法

# ②ログインID・パスワードを新しく決めて、入力する。 ID·パスワードは、必ずわかるところにメモや記録で取っておきましょう!

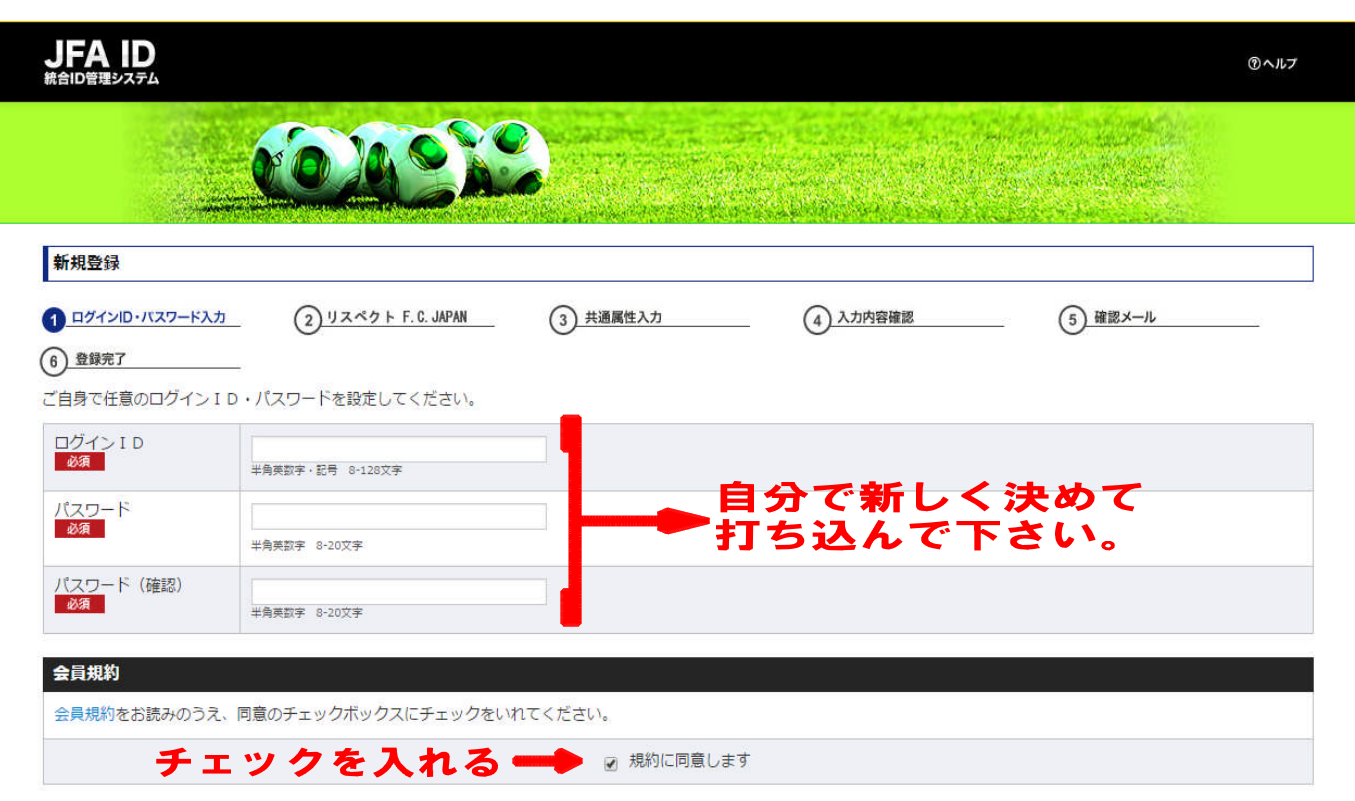

# ③リスペクトFC.JAPANの文面に賛同し、次へ進む。

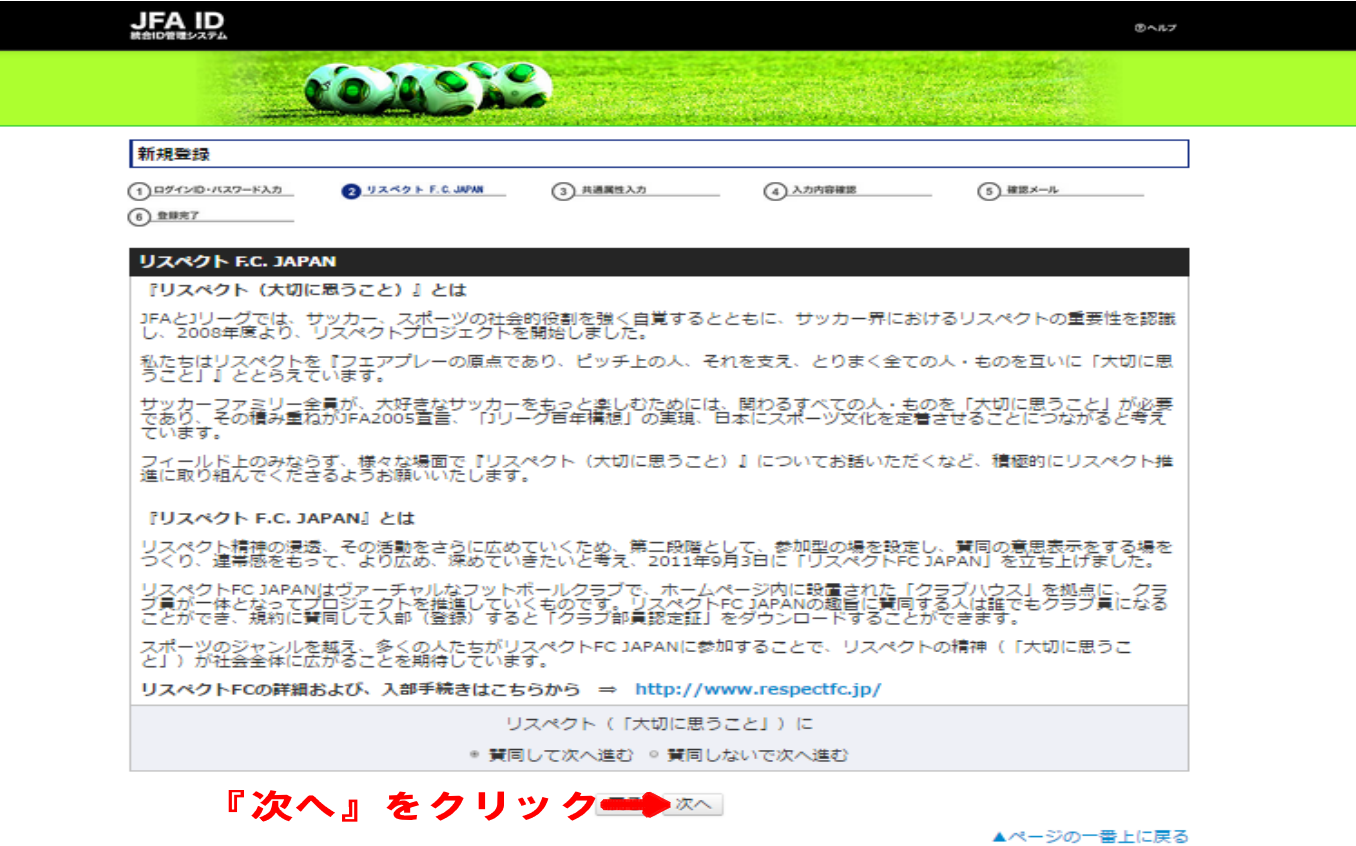

# ④登録情報を入力します(【必須】のところは漏れなく記入!)。

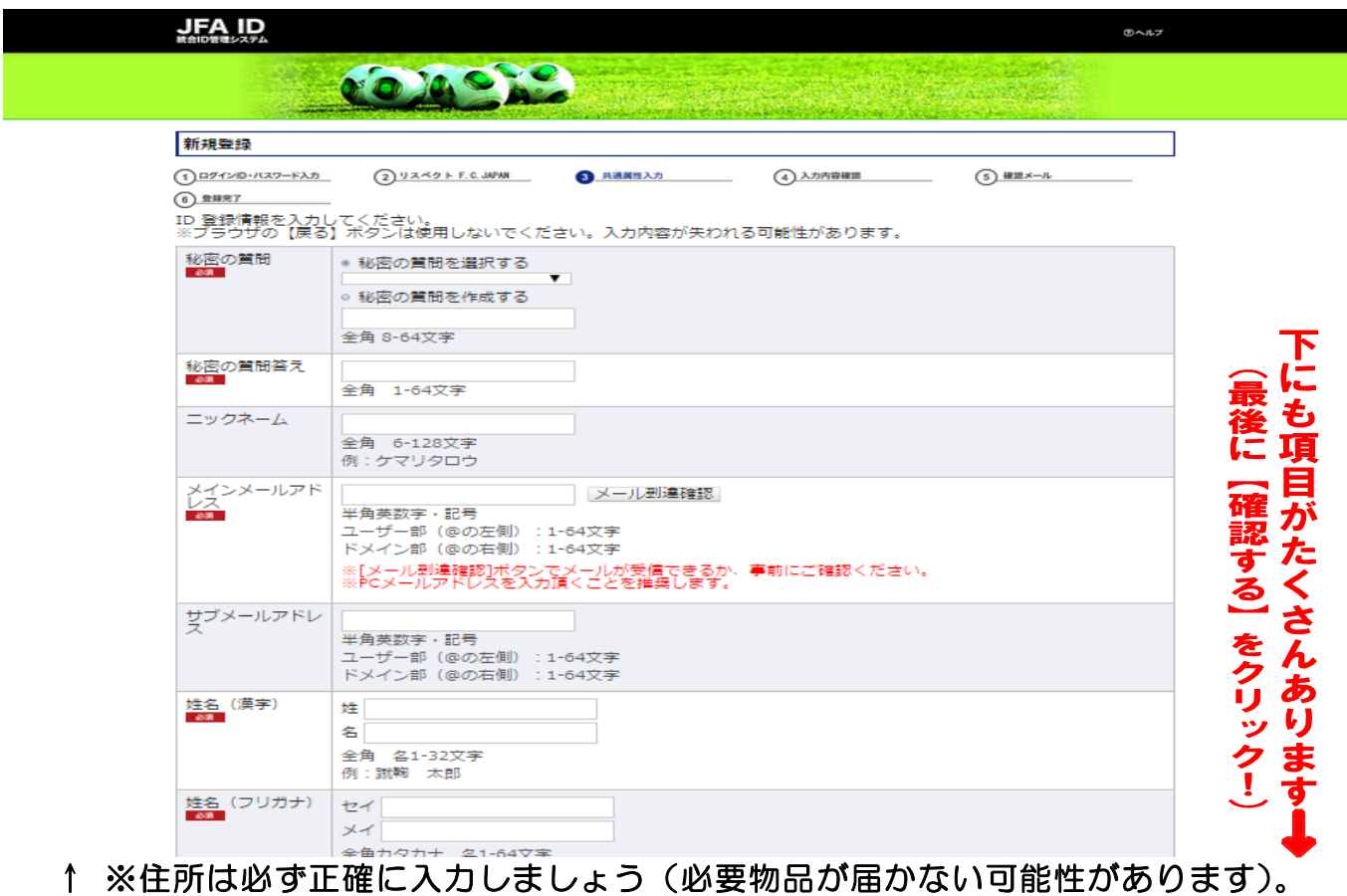

※秘密の質問と答えもID・パスワード同様に記録して残すといいです。

## ⑤登録情報確認画面で情報を確認し、最下部の『上記の情報で登録する』をクリック。

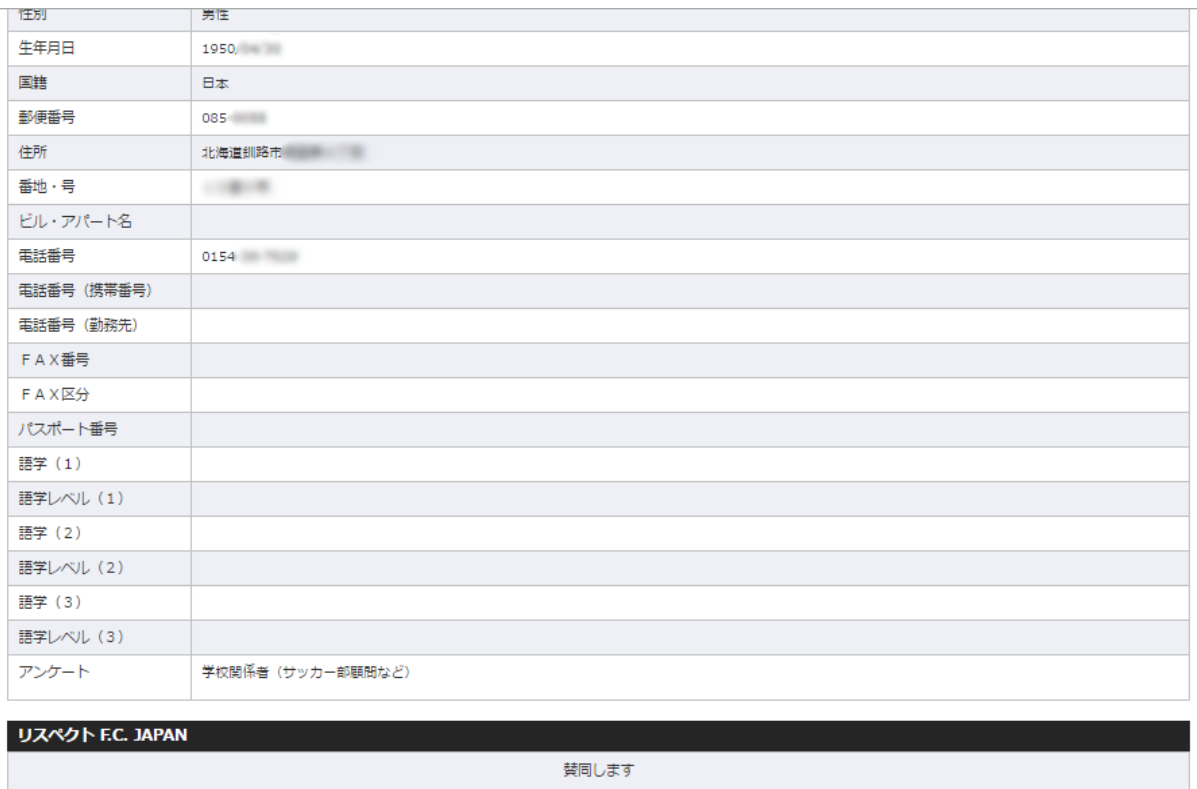

### 『上記の情報で登録する』をクリック ショントランド マンドラマ

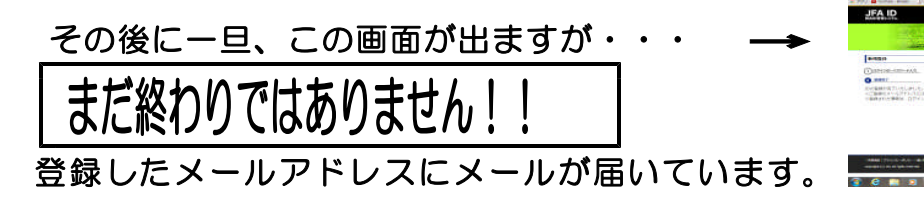

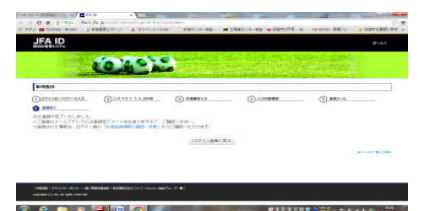

# ⑥登録したメールアドレスに届いたメールを開き、青い部分のURLをクリックする。

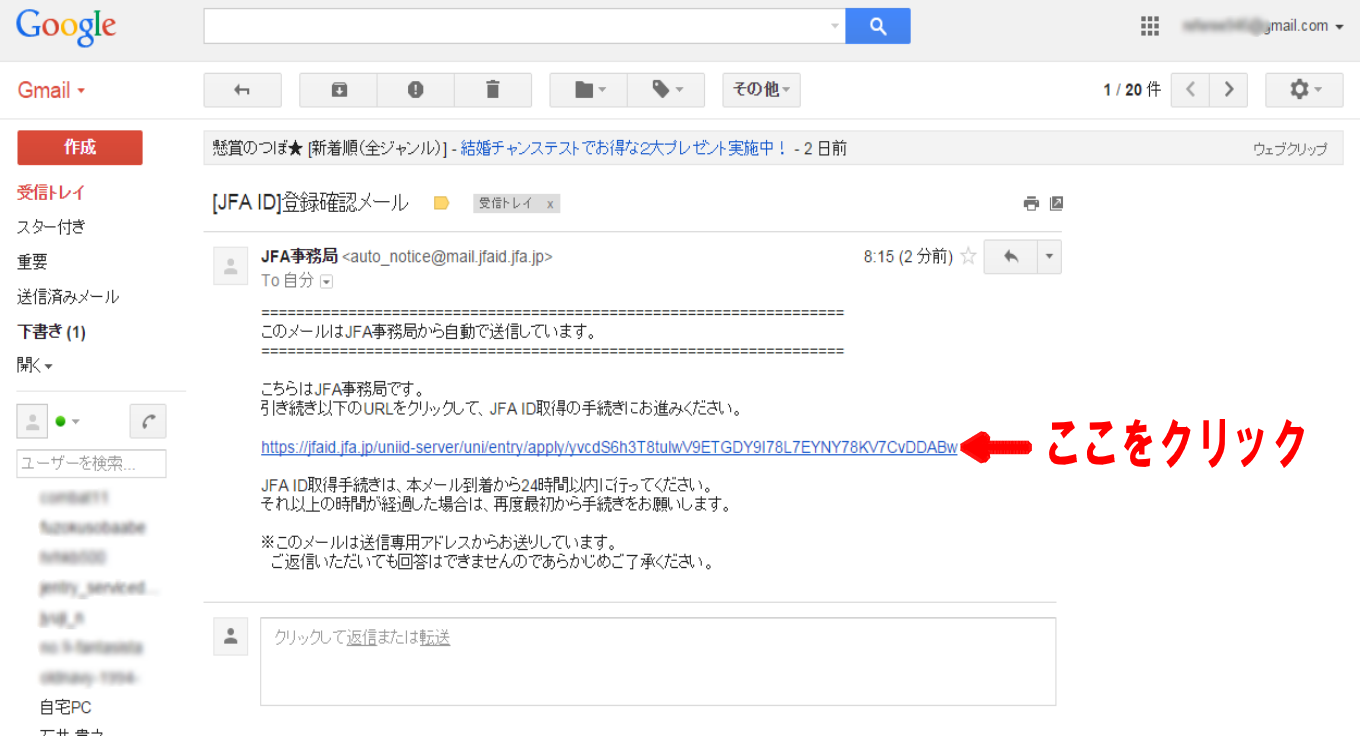

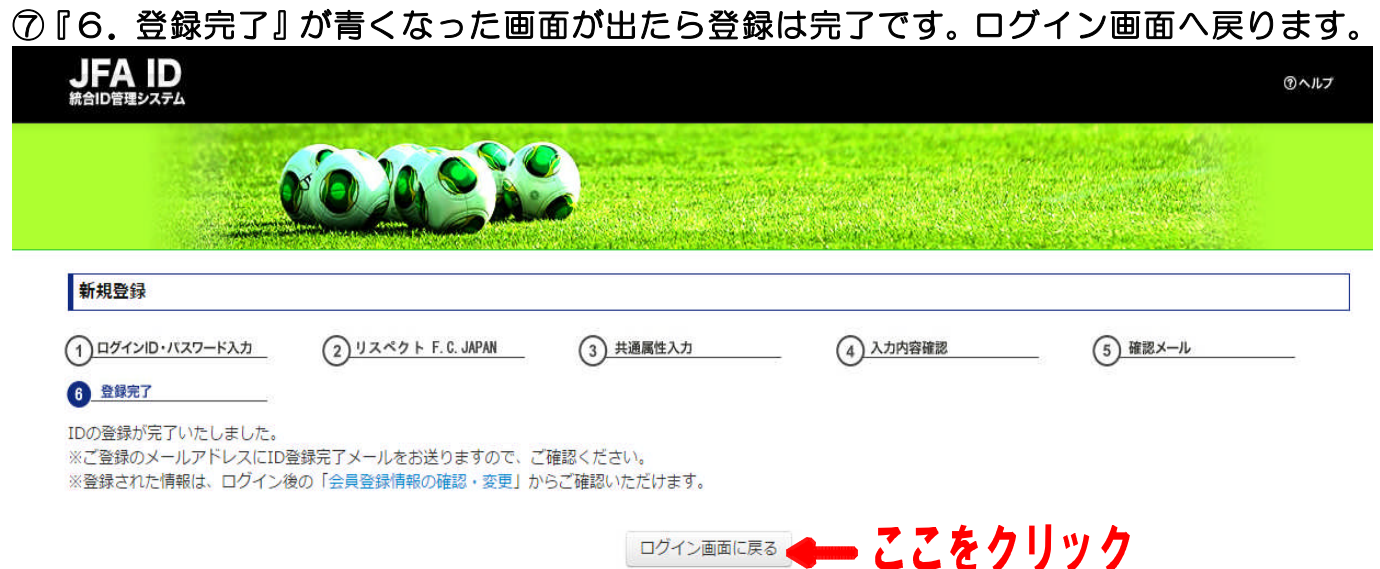

# ⑧ログイン画面が出たら、先程登録したIDとパスワードを入力してみましょう。

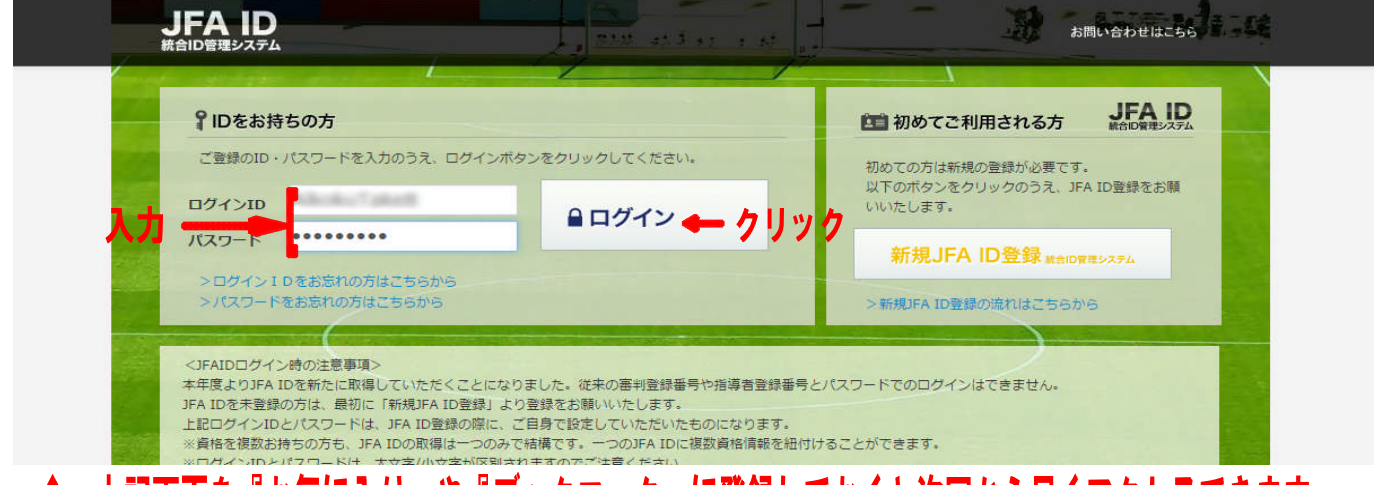

### 上記画面を『お気に入り』や『ブックマーク』に登録しておくと次回から早くアクセスできます。  $\mathbf f$

# ※ID・パスワードが正しければこのような画面。『詳細はこちらから』をクリック!

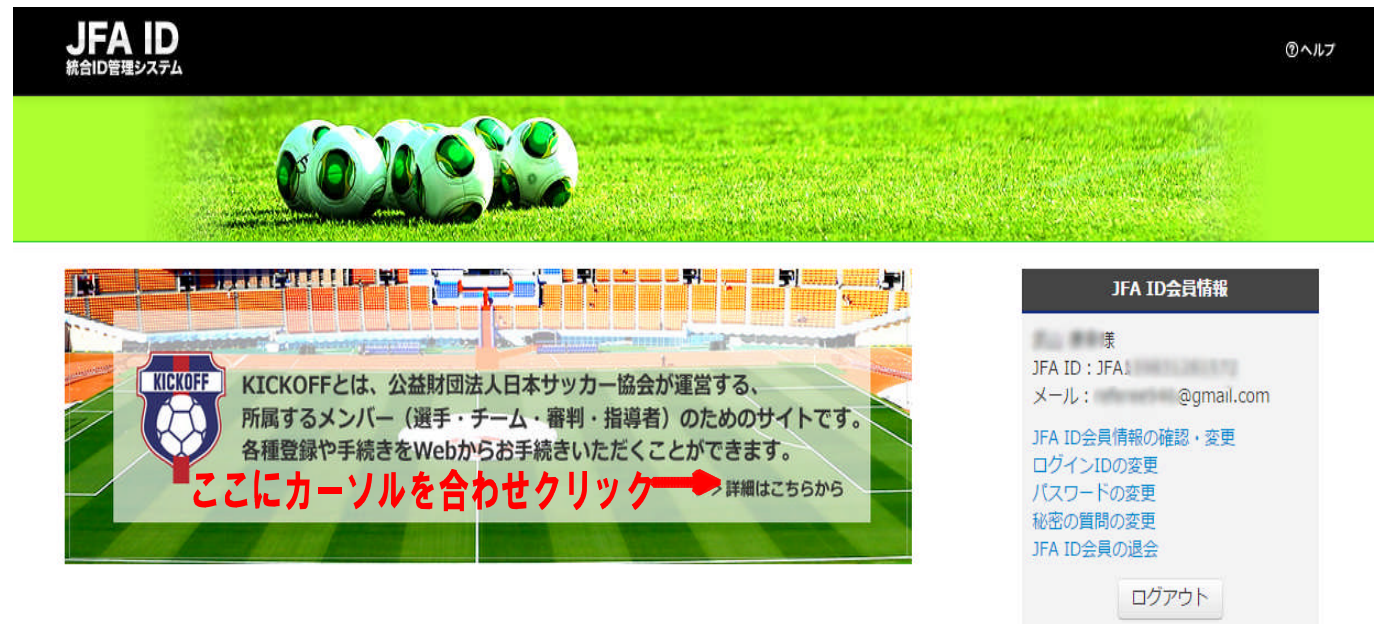

## ⑨ID連携認可同意の画面で『同意する』を選択し、次へ。

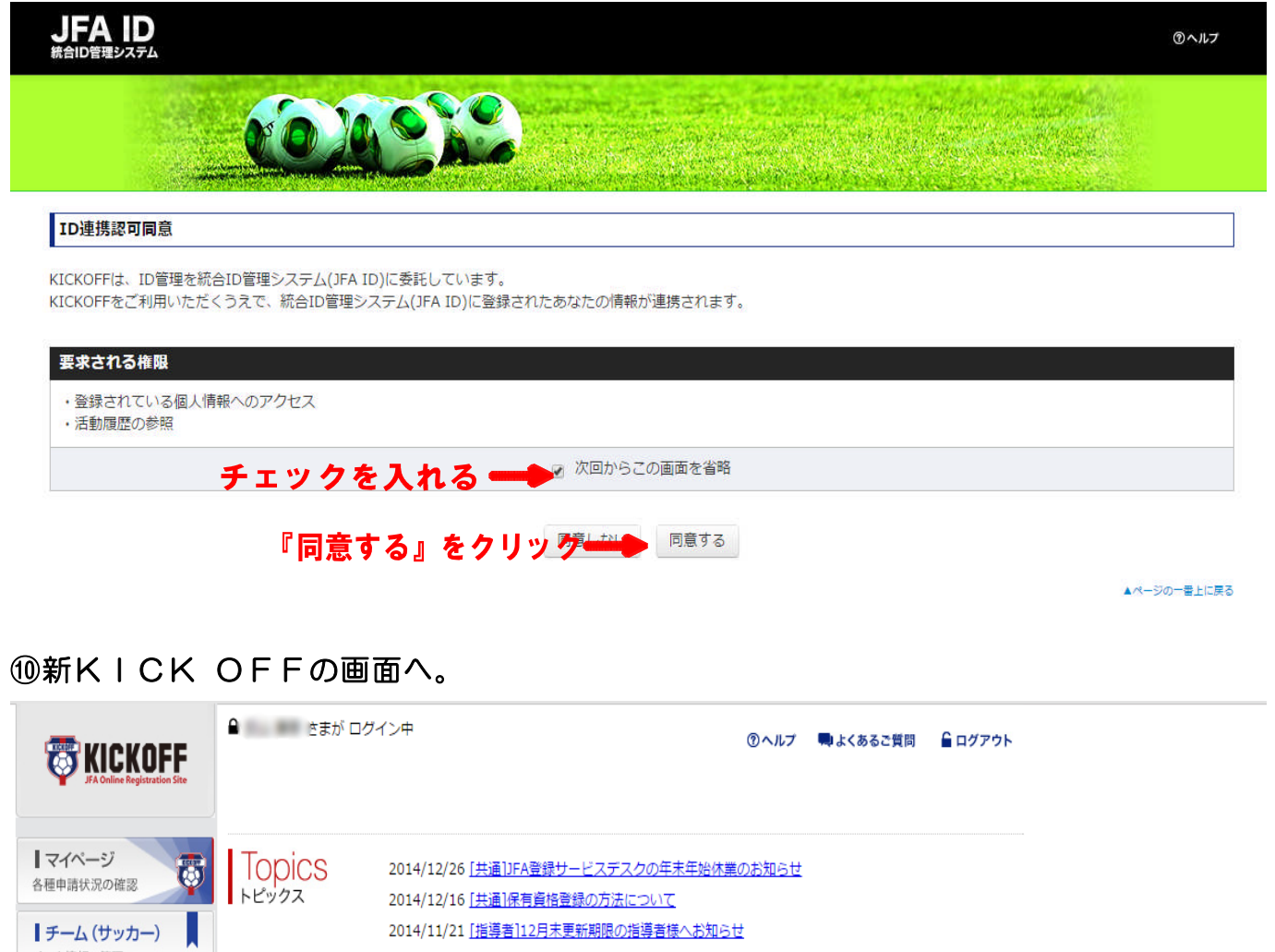

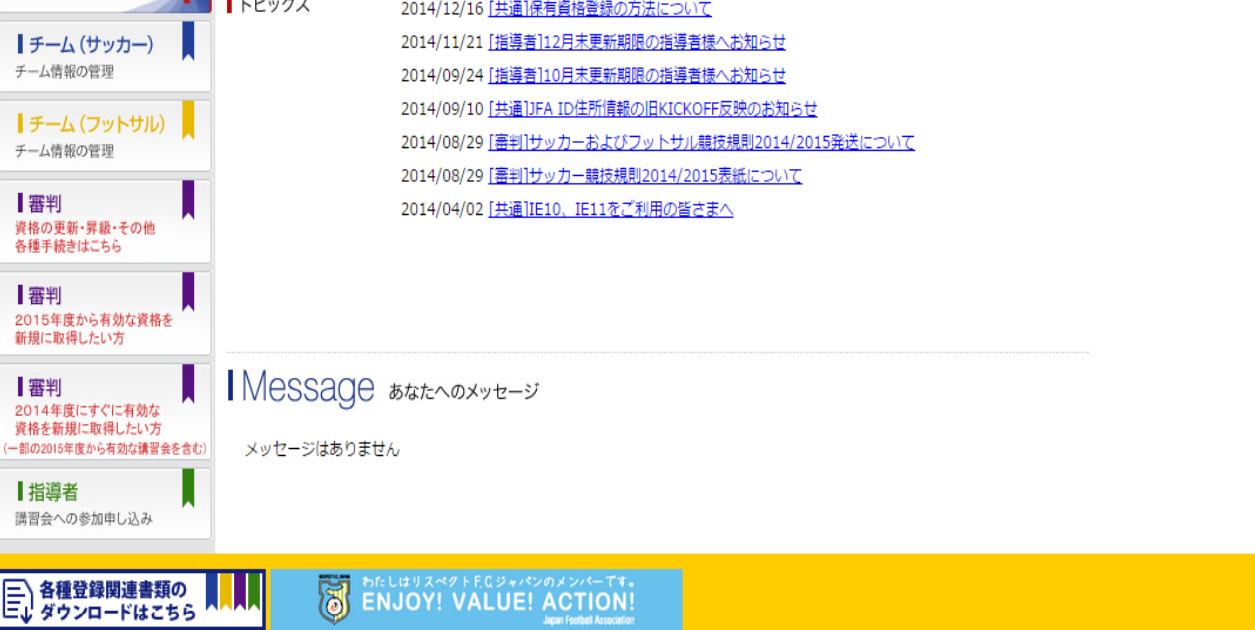

・・・以上。ここまでは新規JFAIDの取得から新KICK OFFの画面へ進むとこ ろまでを説明しました。ただ、これだけで終わりではありません。

今まで持っていた審判資格を登録しないと、講習会の申し込みができないのです! この後は、『保有資格の登録』について説明します。

審判資格を登録しよう!

釧路地区サッカー協会 審判委員会

# ①新KICK OFFの画面で『マイページ』をクリックする。

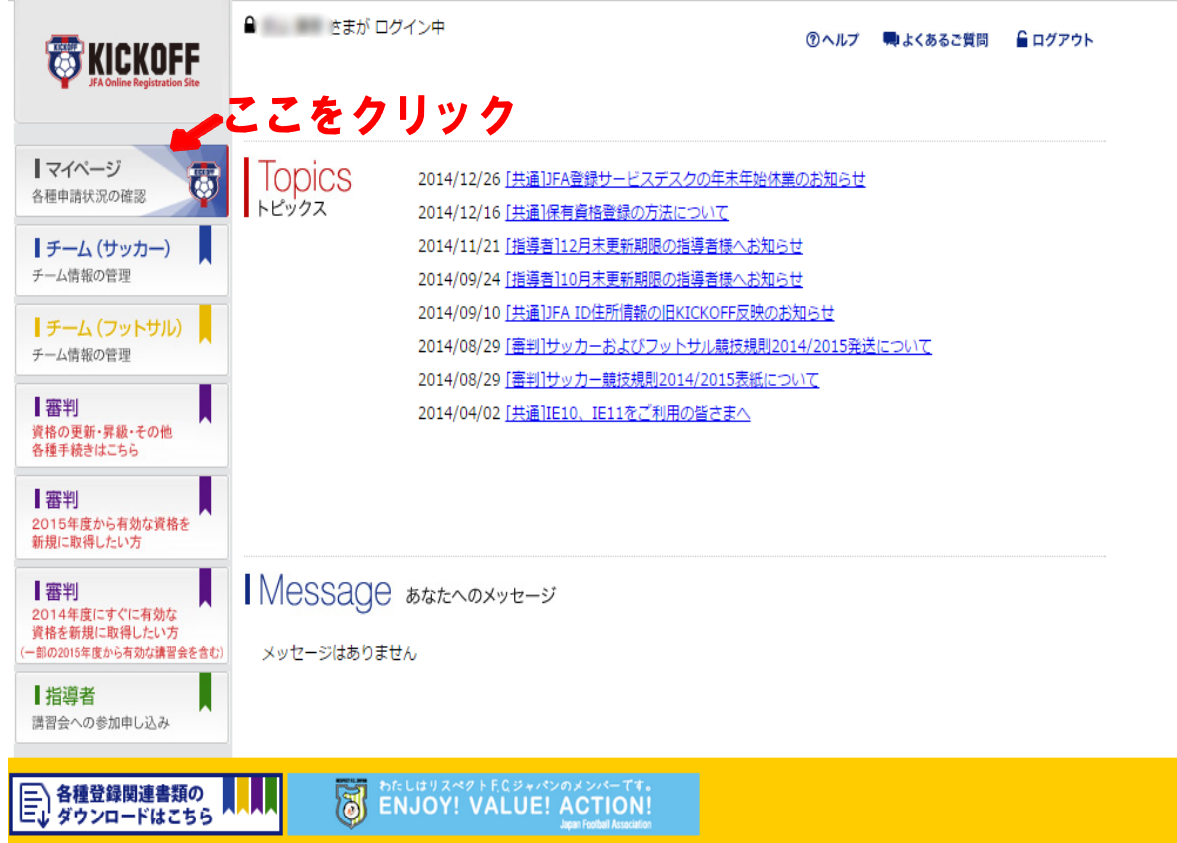

#### ②マイページの画面へ進むので、『保有資格登録』をクリックする。 $m \wedge m \vee m$

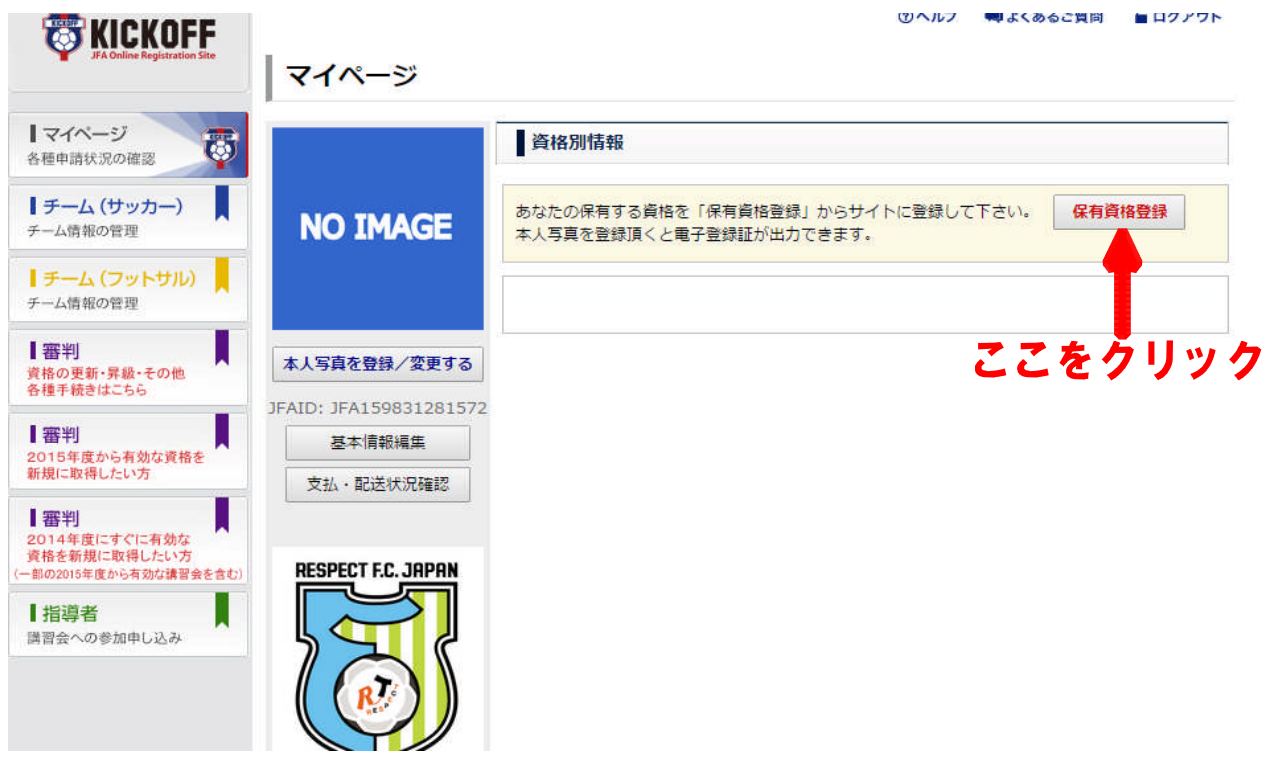

③『登録情報検索』と『手動登録』のどちらかを選択できますが、今回は『手動登録』で

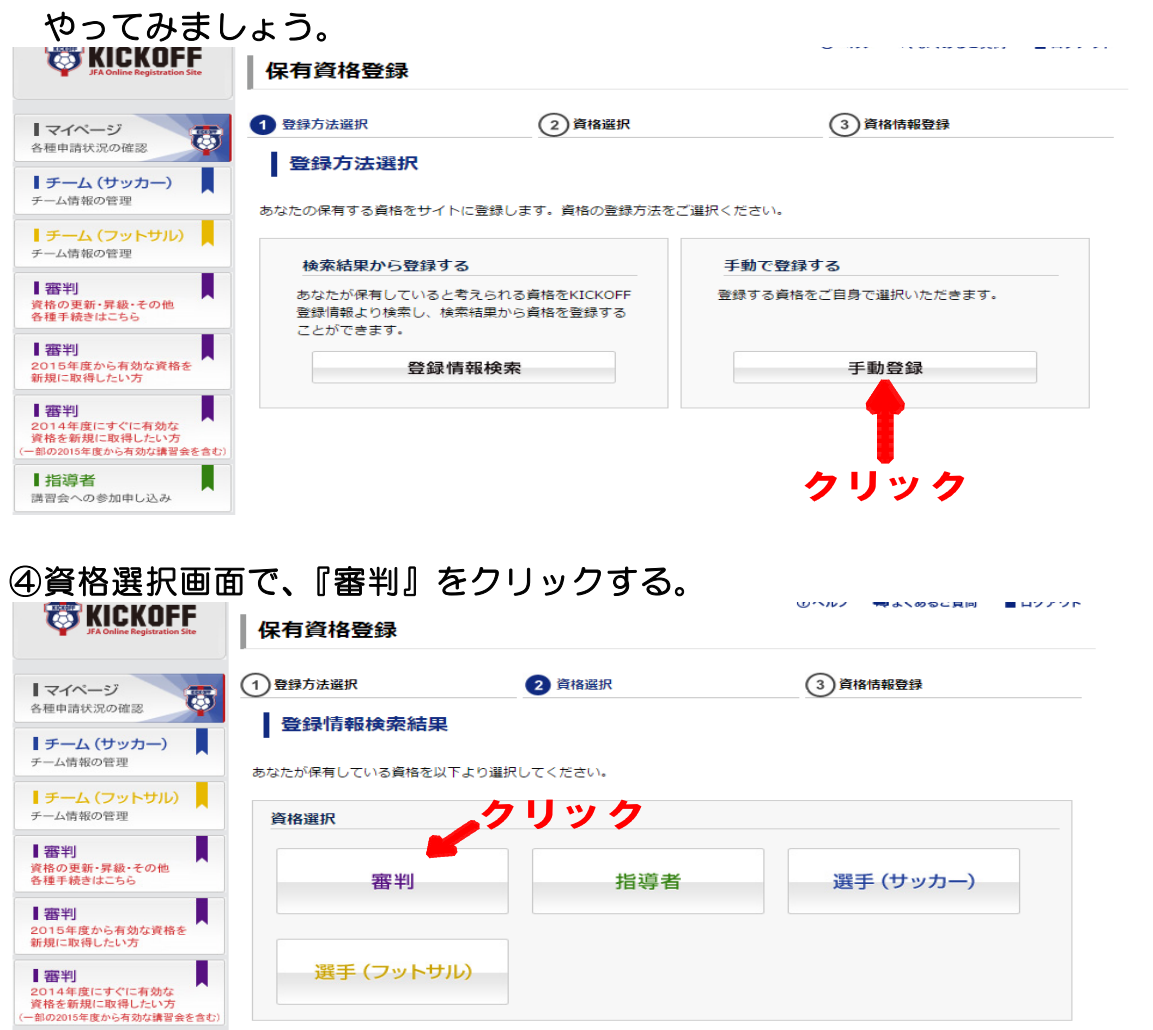

⑤審判登録番号と昨年まで使用していたパスワードを入力し『登録する』をクリック。

 $\sim$ 

■ おおいやキ食が ライスがある エピロング<br>| 指導者<br>講習会への参加申し込み

こうしん マイラン 戻る しょうかいしょう

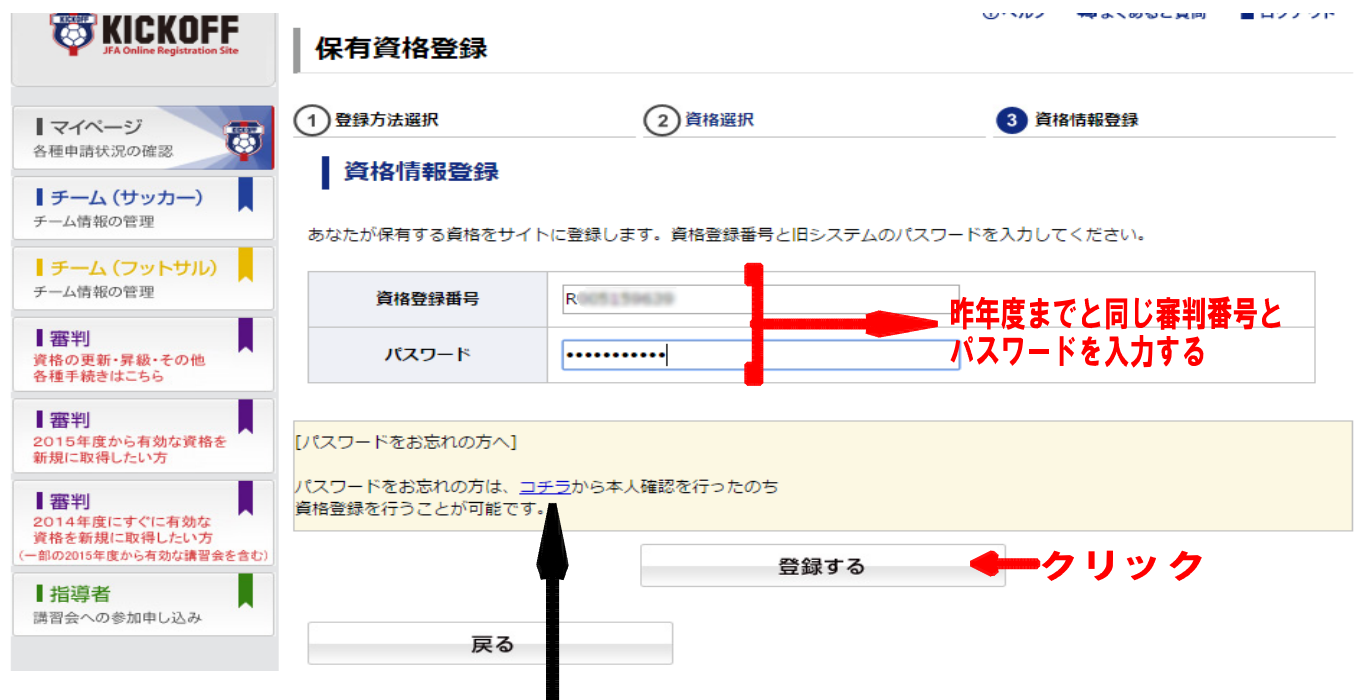

※パスワードを忘れた場合は、昨年までと違い、ここをクリックして自分でメールによる 再発行を申請することになりました(届くまでに少し時間がかかります)。

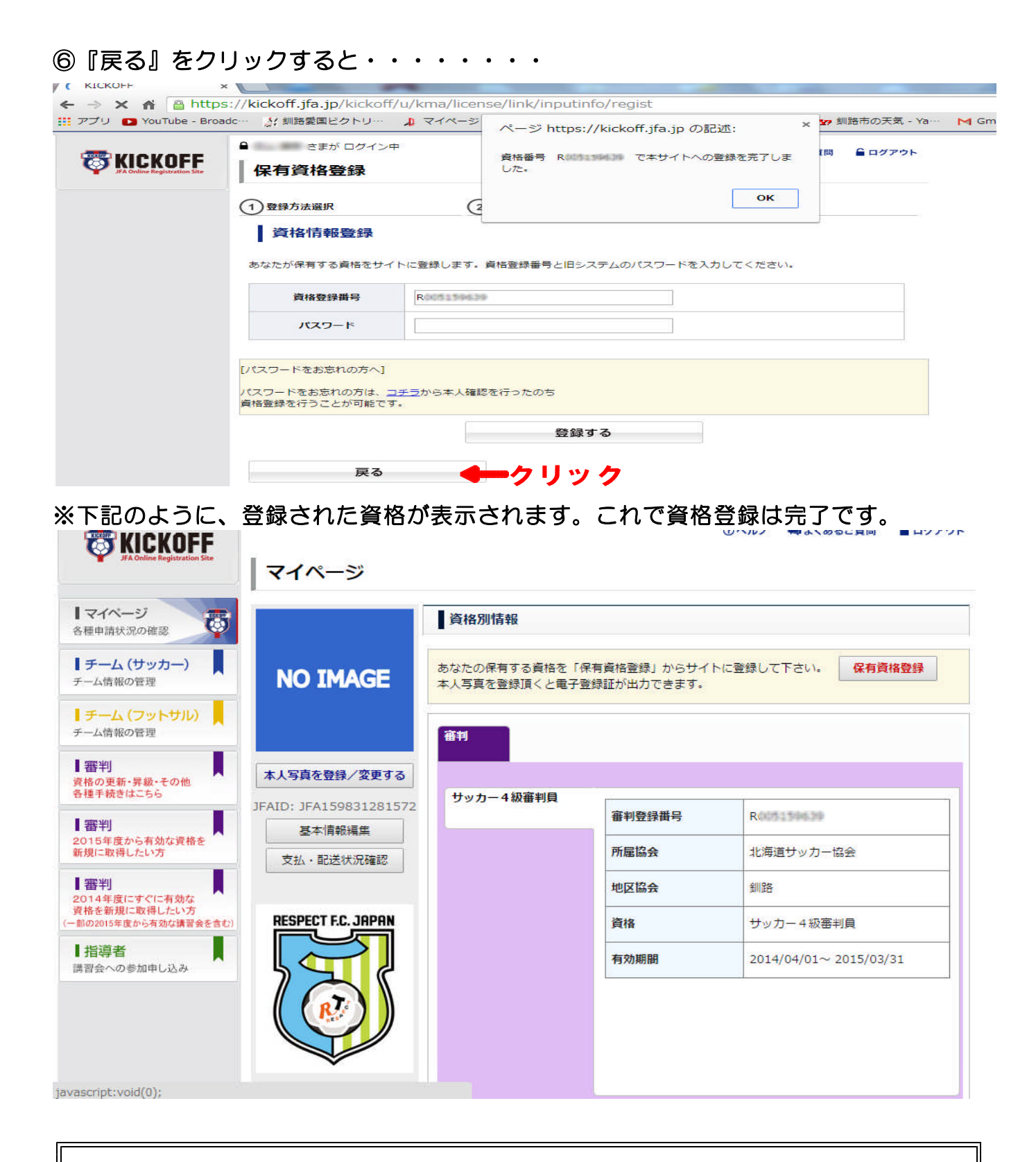

# サッカー審判とフットサル審判など2つ以上の資格を取得している方は、①~⑥を 同じ手順で繰り返すと複数の資格登録ができます。

あとは新KICK OFFから更新講習会への申し込みを行う形になりますが、今年度 は新KICK OFFから旧Kick offへ移動して申し込む運びとなります。

# ※今年開催の更新講習会へ申し込むためには・・・

# ○『審判(資格の更新・昇級・その他 各種手続きはこちら)』をクリックする。

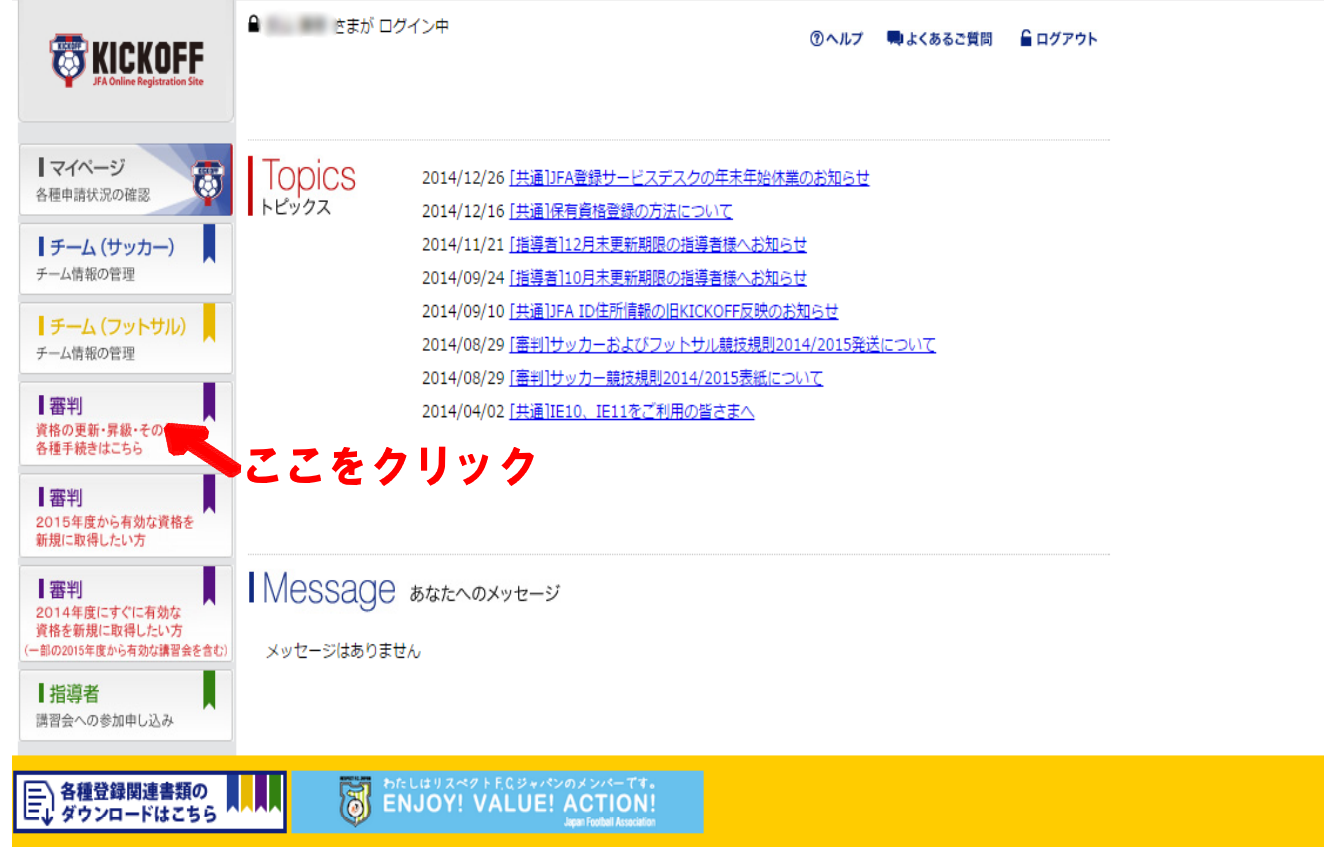

# 【この後、複数資格をお持ちの方は、どちらの資格かを選択する画面で選択をします】

# ○旧Kickoff画面が出てくるので、『更新講習会申込み』から手続きをします。

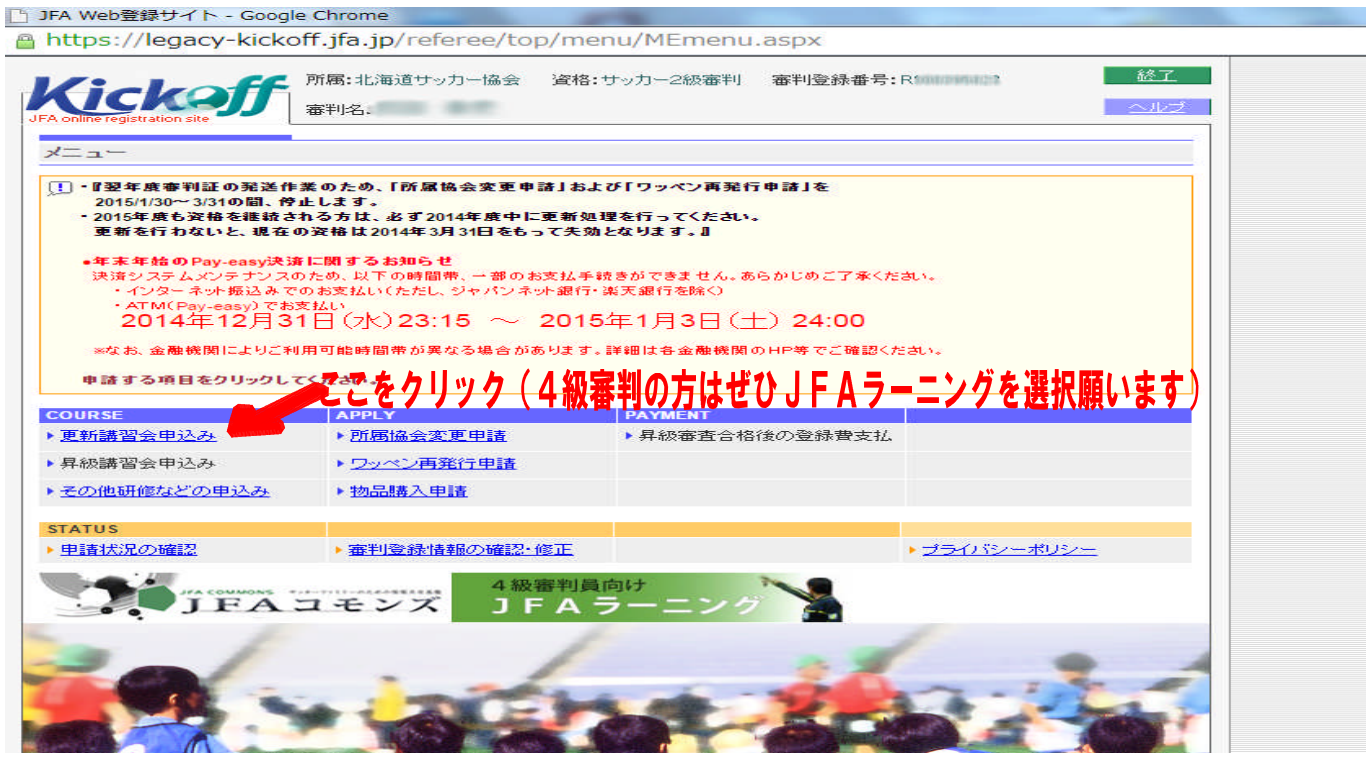

※後は昨年度までと一緒です。講習会を選択して、支払いを期日までに済ませて下さい。 どうぞよろしくお願いいたします。 【文責:釧路協会審判委員会WEB担当 成田】